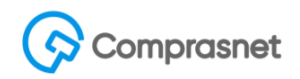

## **Passo a Passo - Dispensa SRP (Lei 13.979/2020 - COVID-19)**

### **Informações importantes:**

- Para as compras em que a UASG gerenciadora for enviar para publicação o sistema somente permite a emissão do empenho dela e das partícipes após a devida publicação no DOU.

- Para as compras que forem somente divulgadas (encerradas) ao término da divulgação o sistema não permitirá alteração, nem exclusão pela UASG gerenciadora da compra. E será possível a emissão de empenho de imediato.

- Não será possível nenhum tipo de evento à Dispensa SRP.

- Não será possível realizar a sub rogação de Dispensa SRP.

### **Inclusão de Dispensa de Licitação por Registro de Preços**

Usuário do sistema SIASG acessa ao Sistema, via portal de Compras Governamentais [https://www.comprasgovernamentais.gov.br/,](https://www.comprasgovernamentais.gov.br/) em Serviço do Governo – Siasgnet – Divulgação de Compras – Dispensa de Licitação.

Faz a inclusão da Dispensa de Licitação e ao selecionar a opção Lei nº 13.979 (Emergência Coronavírus) no campo Lei, o sistema apresentará o campo característica que deverá ser assinalado a opção Registro de Preços (SRP).

Preenche os demais campos da compra Dispensa de Licitação. Ressaltando que as tratativas de manifestação dos partícipes não serão operacionalizadas no sistema, ou seja, deverá ser contactado diretamente com o órgão gerenciador.

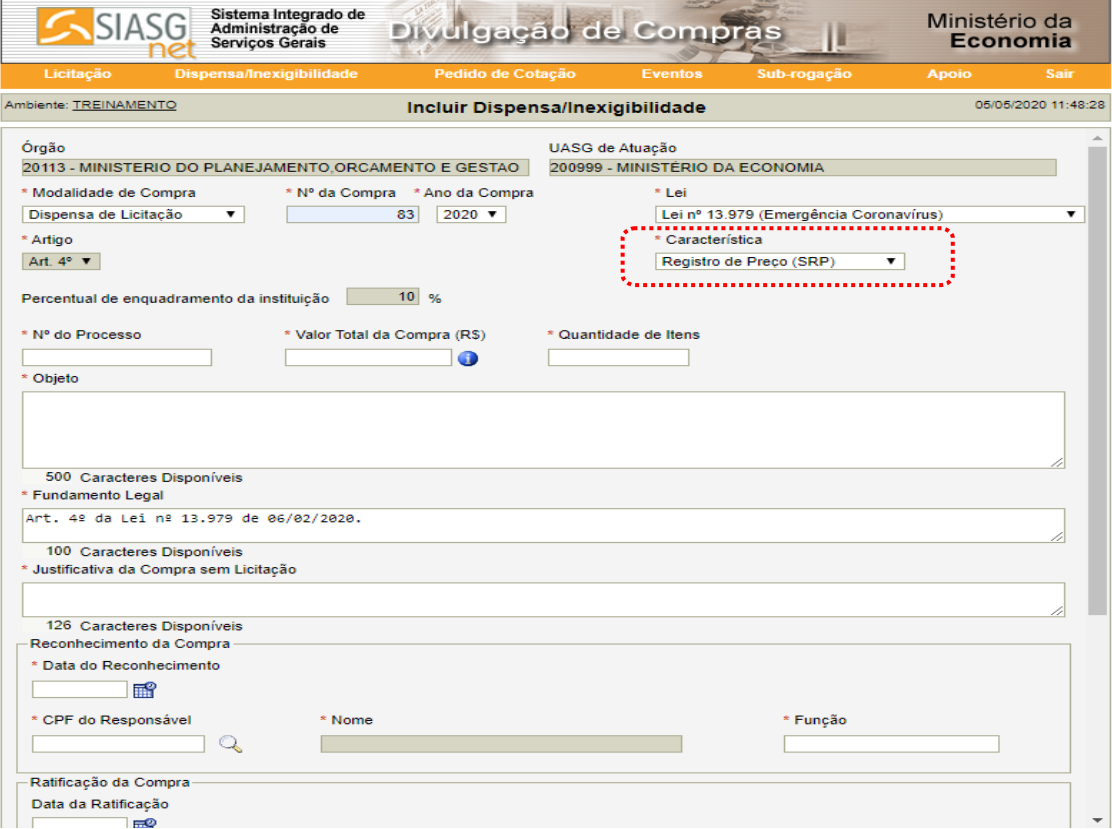

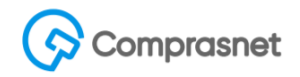

### **Inclusão de itens e partícipes de Dispensa por Registro de Preços**

Ao concluir a inclusão da Dispensa, clique no botão "item" e posteriormente na opção "incluir item" e preenche os dados obrigatórios.

Ressaltamos que somente após a inclusão do item é possível a inclusão de UASGs participantes do item da compra.

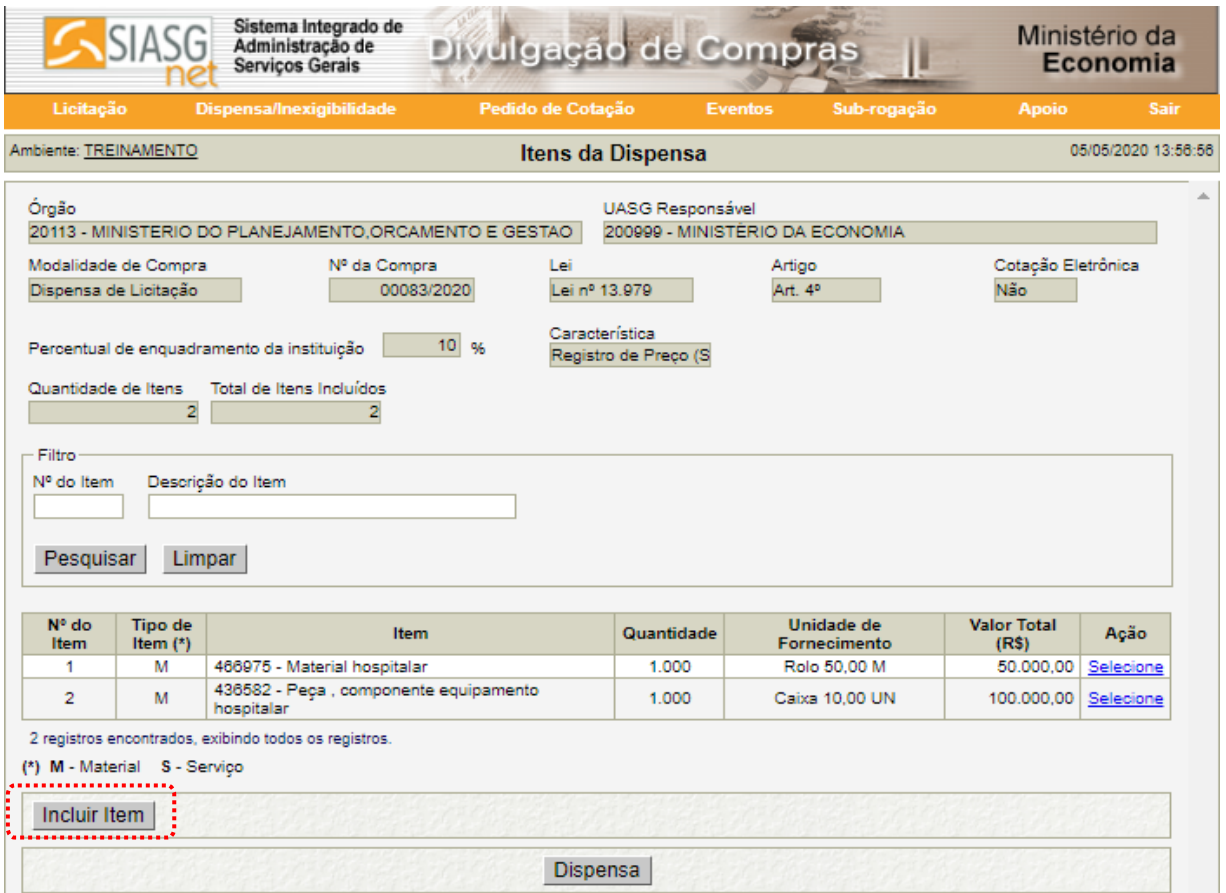

Após o término da entrada do item da Dispensa SRP selecione o item para que o sistema então apresente a opção para realizar a inclusão das UASG participantes da compra SRP.

## Comprasnet

No item selecionado, clique na opção "incluir participantes" onde o sistema exigirá que o usuário informe os campos "Nº da UASG" e a quantidade do partícipe, conforme tela abaixo.

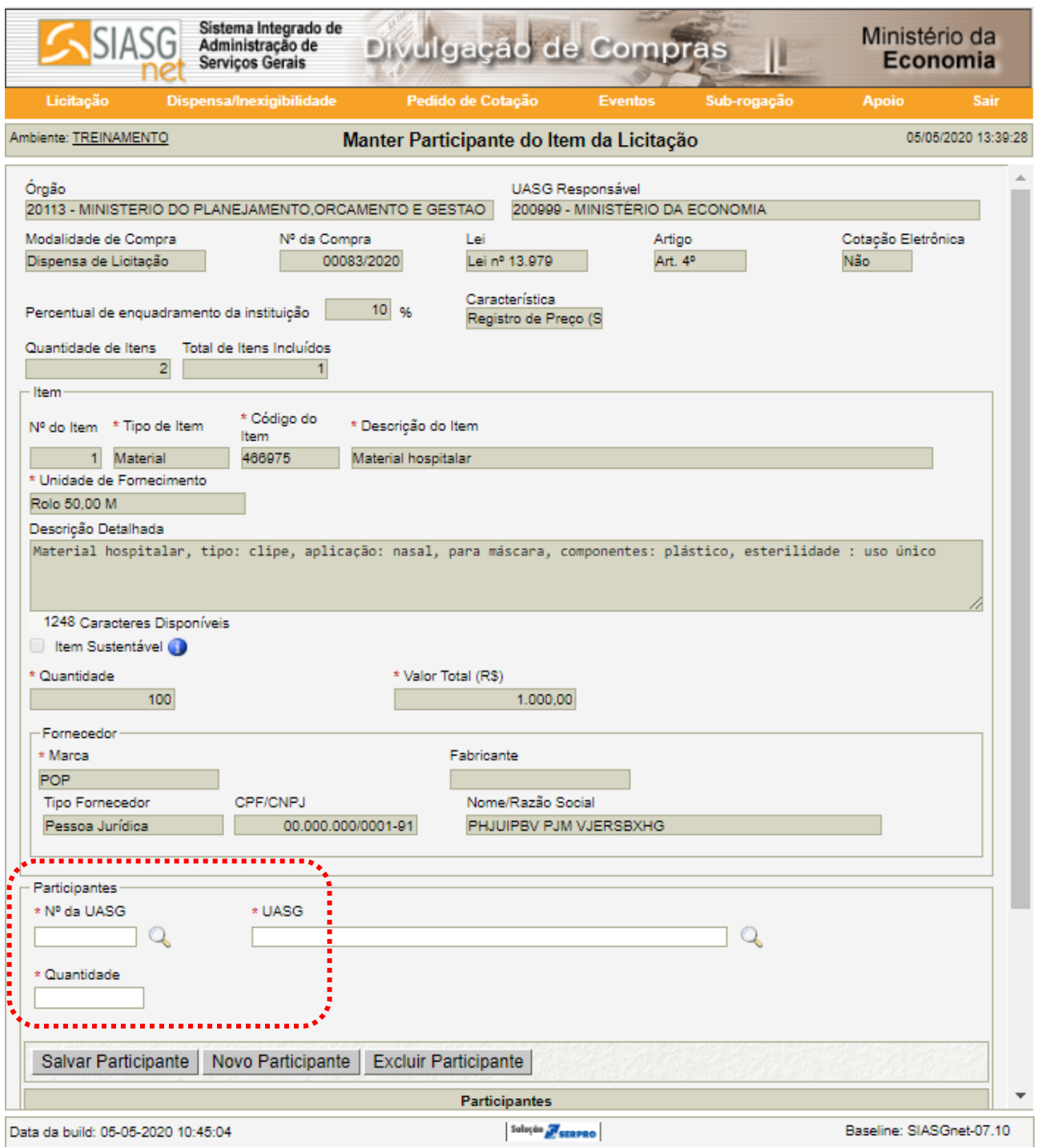

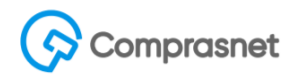

Após a inclusão do partícipe e a quantidade, apresenta-se o valor total a ser contratado considerando o **valor unitário** do item informada pela UASG gerenciadora da compra.

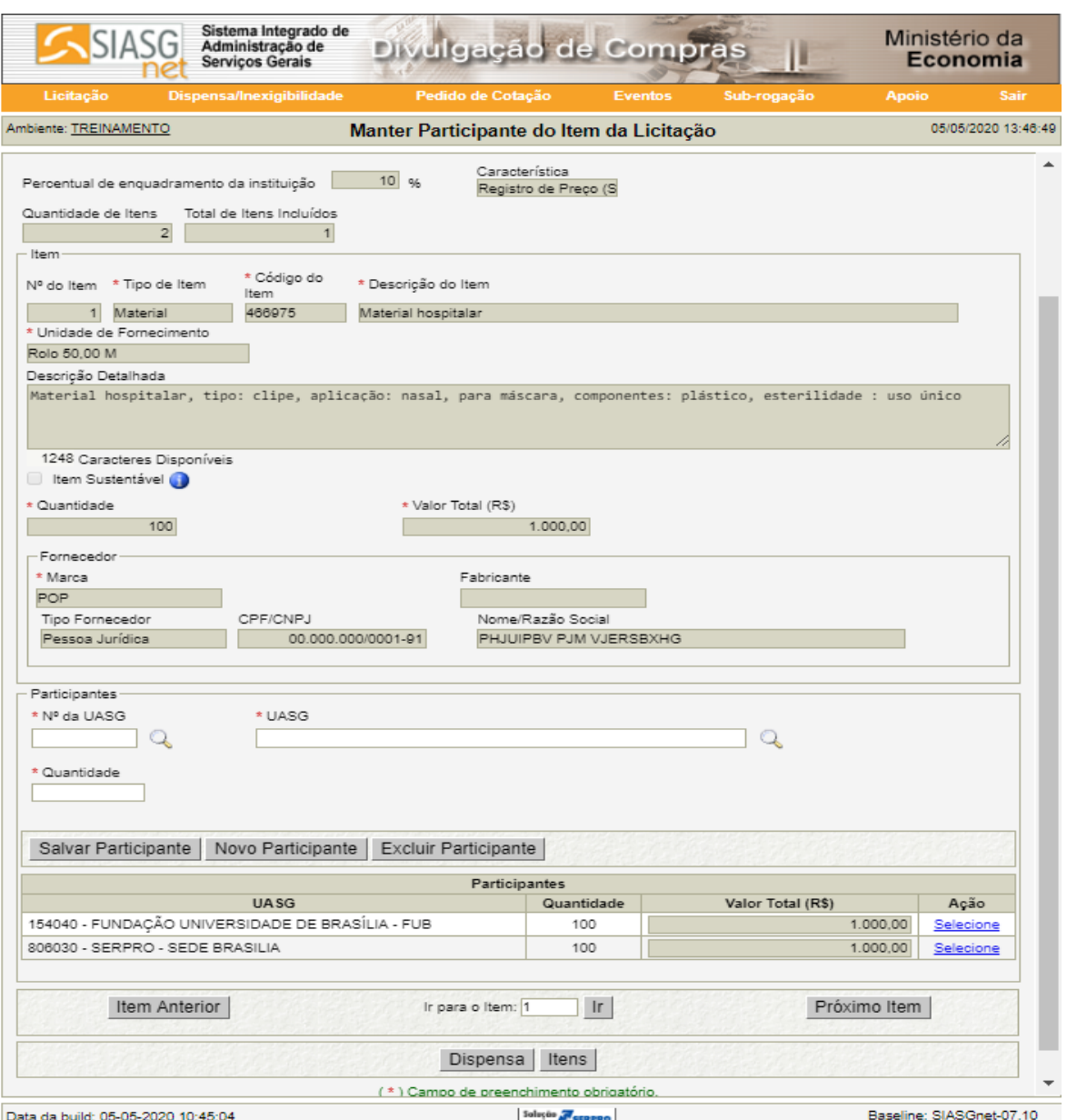

Ao concluir o registro - ação "encerrar compra" ou "publicar compra" - o sistema automaticamente criará na UASG partícipe a compra decorrente da Dispensa SRP, com uma numeração sequencial na UASG acima de 90000.

**Destacamos que esta ação não poderá ser desfeita, pois como informado anteriormente, o sistema gera uma compra nas UASGs informadas, isto implica que a UASG gerenciadora não terá mais controle sobre as compras geradas e portanto não podem ser excluídas.**

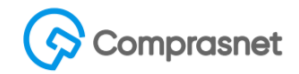

## **Consulta da Dispensa SRP a partir da Gerenciadora.**

Para consultar uma Dispensa SRP, o usuário deve selecionar a opção consulta Dispensa/Inexigibilidade e informará a UASG e o Nº da compra.

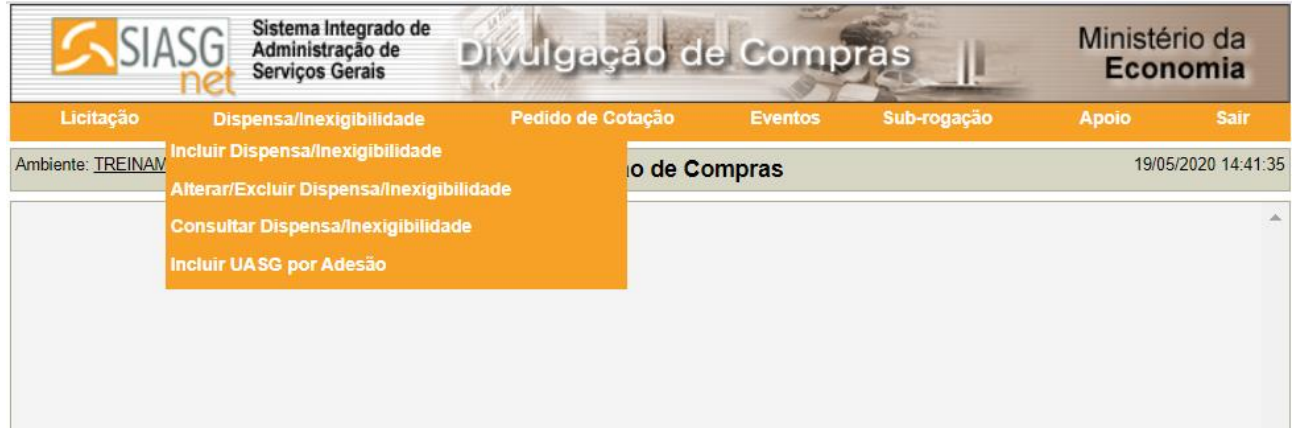

Após os parâmetros informados, o sistema exibe as compras e destacamos a característica SRP Gerenciadora ou SRP Participante ou SRP Carona, conforme tela abaixo:

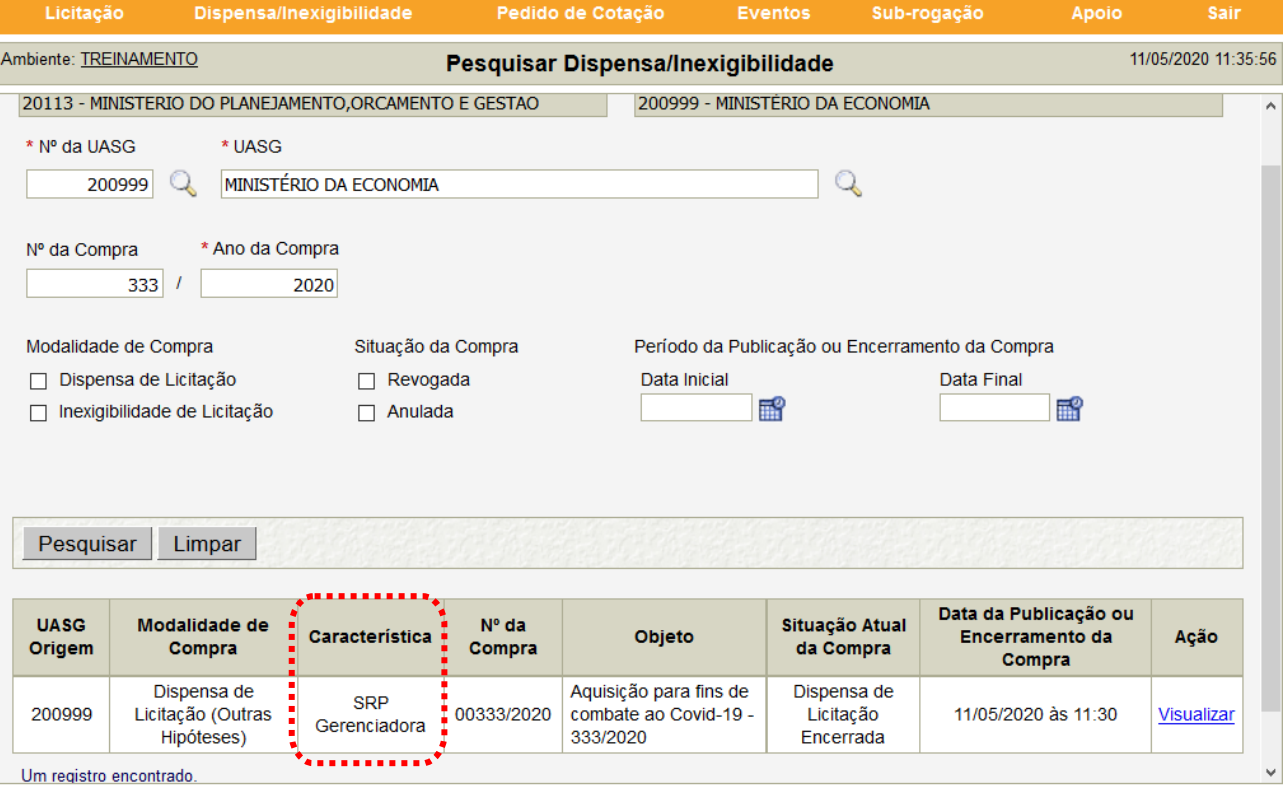

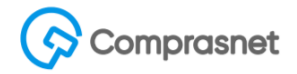

Ao visualizar uma Dispensa através de uma compra gerenciadora, é possível obter a relação de UASGs participantes e UASGs por adesão.

Frisamos que esta informação só está disponível após o encerramento ou publicação das mesmas.

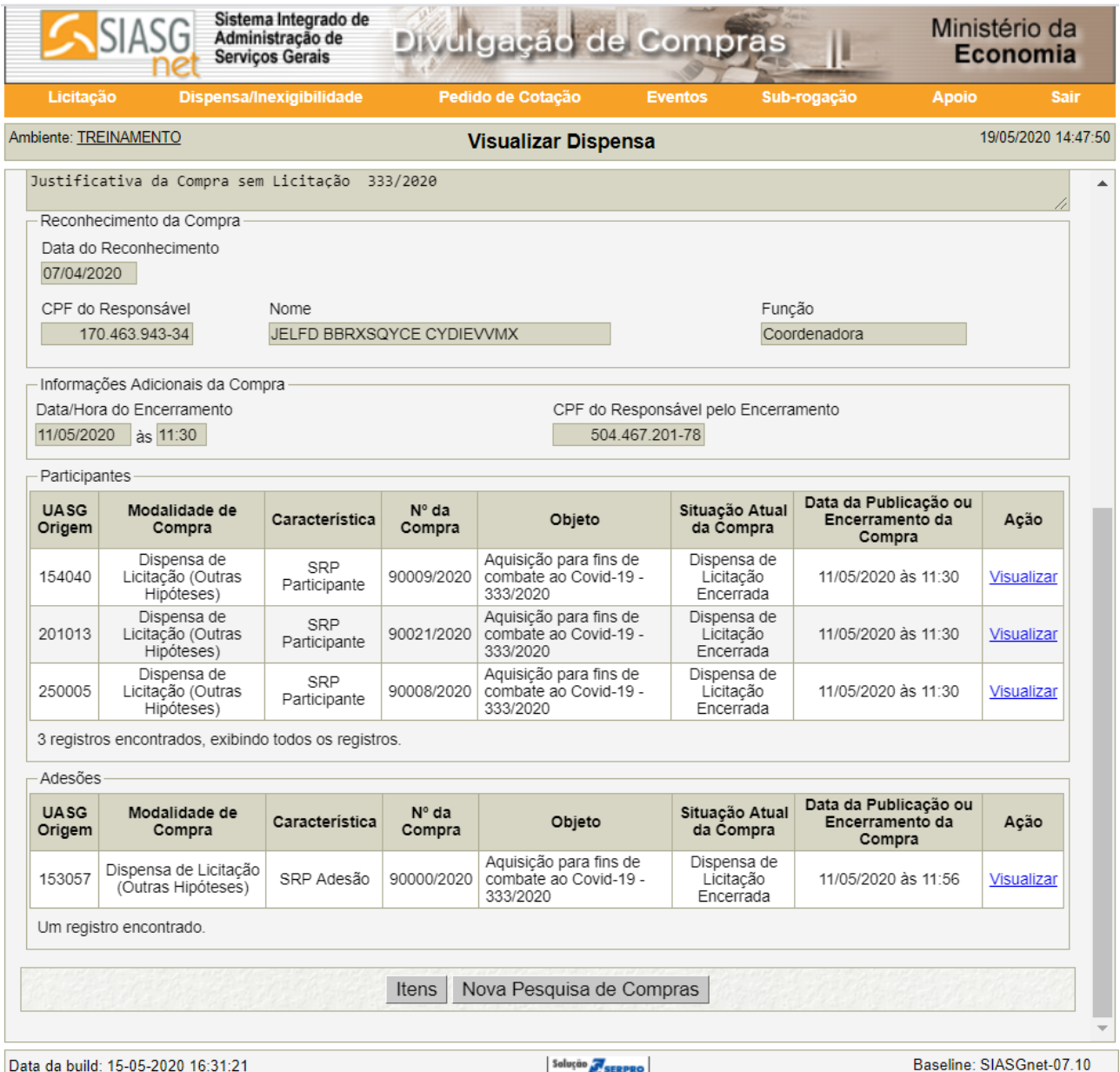

![](_page_6_Picture_0.jpeg)

### **Incluir órgãos por adesão de Dispensa SRP por órgão Gerenciador**

Agora visualizar a tela onde o usuário da unidade Gerenciadora registrar as adesões (carona) através do menu "Incluir UASG por Adesão". Importante informar que apenas o órgão gerenciador poderá gerar compras por adesão.

![](_page_6_Picture_27.jpeg)

Ao selecionar a compra, o sistema apresentará os seus detalhes, e a opção Nº da UASG. Após informar o Nº da UASG, o usuário então poderá gerar adesão.

![](_page_6_Picture_28.jpeg)

# Comprasnet

Após gerar a adesão o sistema apresentará a tela com os itens para o devido registro das quantidades.

![](_page_7_Picture_21.jpeg)

Informamos que o usuário deverá digitar a quantidade solicitada no respectivo item que deseja aderir. Itens com as quantidades em branco não farão parte da compra adesão a ser gerada na UASG destino.

![](_page_7_Picture_22.jpeg)

![](_page_8_Picture_0.jpeg)

Após o preenchimento dos quantitativos e os dados obrigatórios, o usuário deverá clicar na opção Gerar Adesão.

O sistema então fará o registro da compra Dispensa na UASG Adesão seguindo a regra da numeração da compra a partir de 90000 e exibirá a mensagem destacada abaixo.

![](_page_8_Picture_27.jpeg)

Feito o registro da Compra Dispensa SRP para UASGs Gerenciadora, partícipe e Adesões ao serem geradas (encerradas ou publicadas) as compras as mesmas estarão aptas a emissão do empenho.